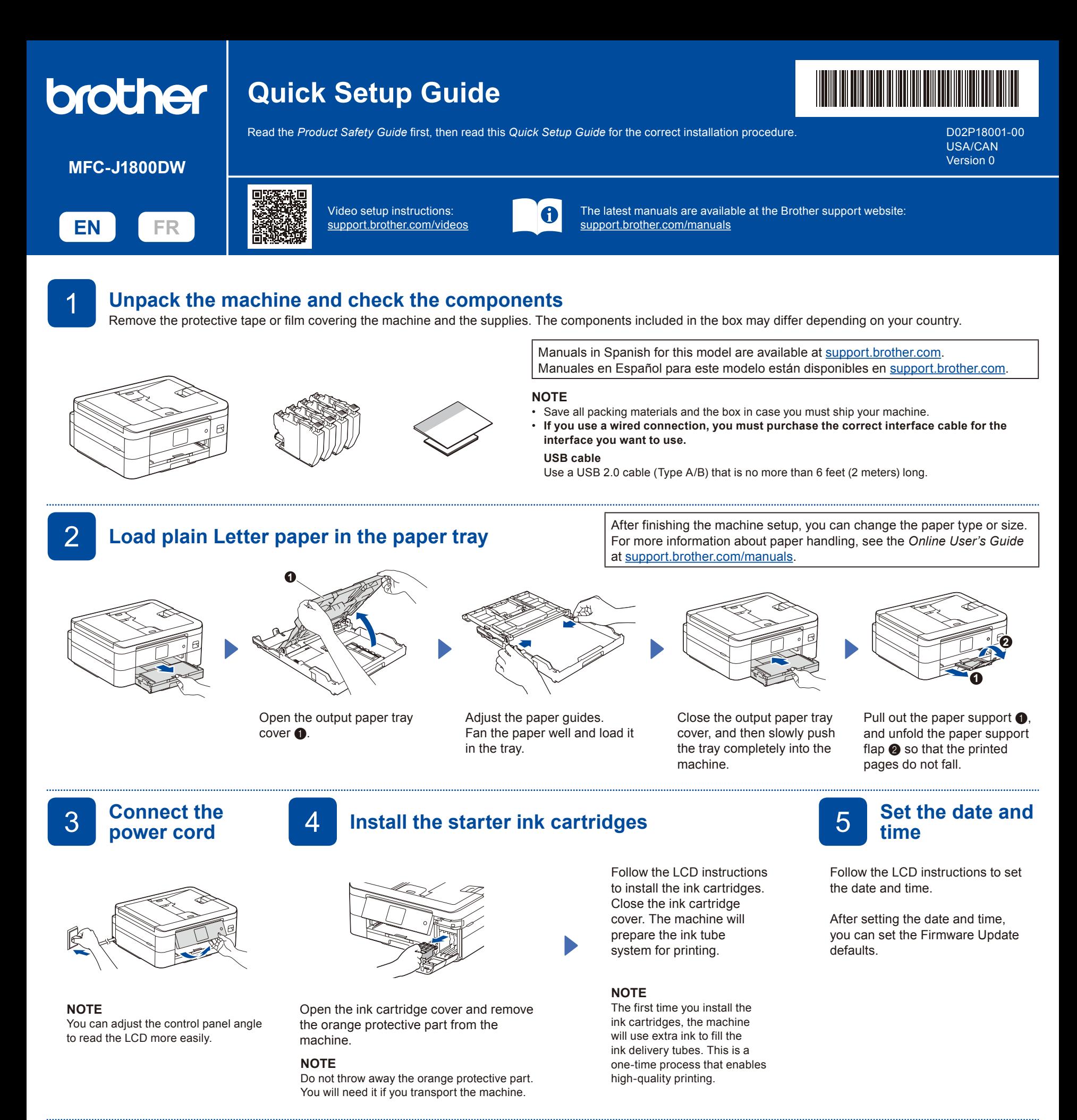

## **Check the print quality Check the print quality 7 Adjust the print alignment (recommended)**

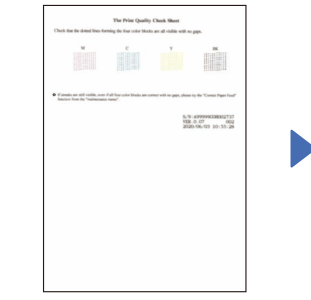

Follow the LCD instructions, and then press [OK]. The machine prints the Print Quality Check Sheet.

**OK Poor**

Follow the LCD instructions to check the quality of the four color blocks on the sheet, and then start the cleaning procedure if required.

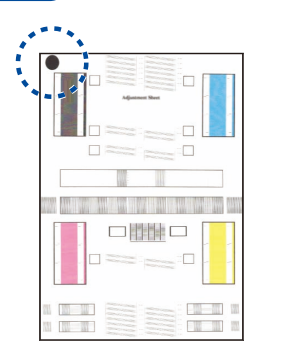

Follow the LCD instructions to print the Adjustment Sheet. The black circle mark is located in the upper left corner of the sheet.

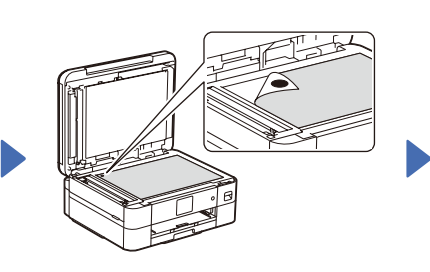

To adjust the print alignment before using your machine, press [Start].

Place the Adjustment Sheet face down on the scanner glass.

Make sure the black circle mark is in the upper left corner of the scanner glass.

Follow the LCD instructions and complete adjusting the alignment.

When finished, remove the Adjustment Sheet from the scanner glass.

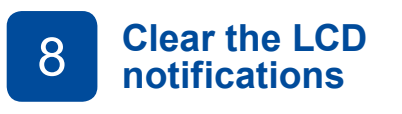

If any notifications appear on the LCD, clear them by pressing [OK].

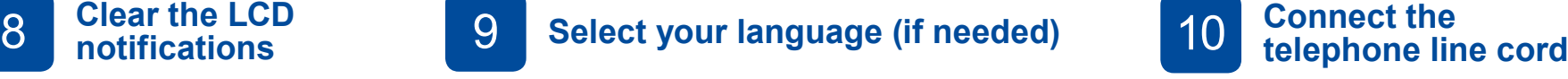

1. Press  $\left[\begin{array}{c} \bullet \\ \bullet \end{array}\right]$  [Settings] > [All Settings] > [Initial Setup] > [Local Language].

2. Press your language.

3. Press $\bigcap$ 

If you are not using your machine as a fax, go to **13** . For more information on using the fax feature, see the *Online User's Guide*.

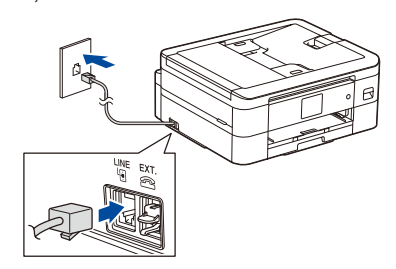

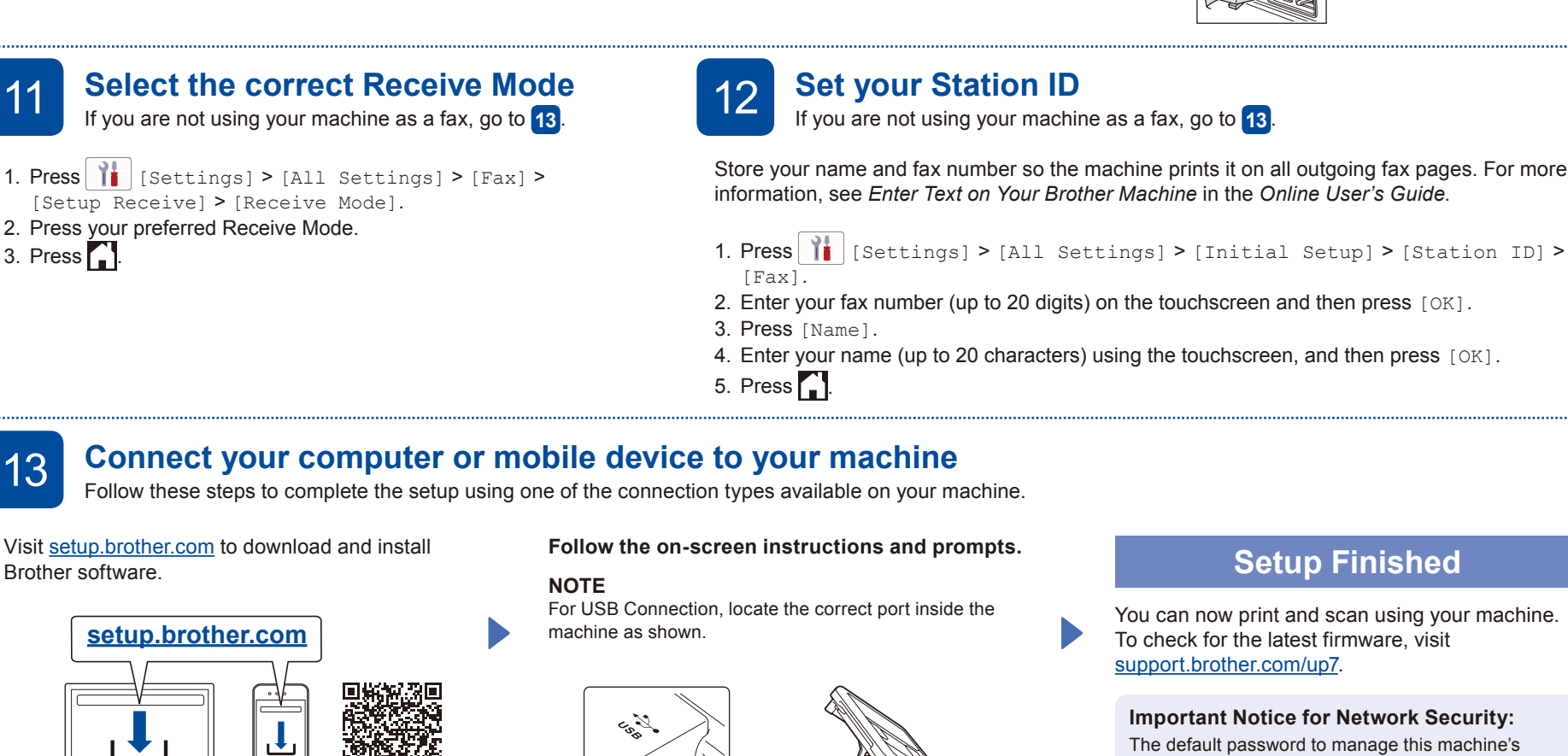

**Follow the on-screen instructions and prompts.**

[Fax].

If you are not using your machine as a fax, go to **13** .

For USB Connection, locate the correct port inside the

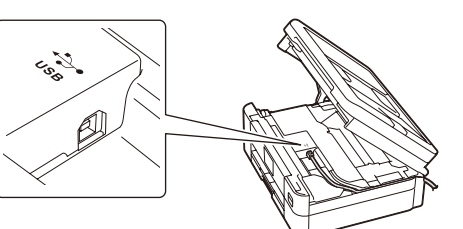

## **Setup Finished**

You can now print and scan using your machine. To check for the latest firmware, visit [support.brother.com/up7](https://support.brother.com/up7).

**Important Notice for Network Security:** The default password to manage this machine's settings is located on the back of the machine and marked "**Pwd**". We recommend immediately changing the default password to protect your machine from unauthorized access.

**NOTE**

(Windows) You must install Brother software if you want to use the Cut Print function.

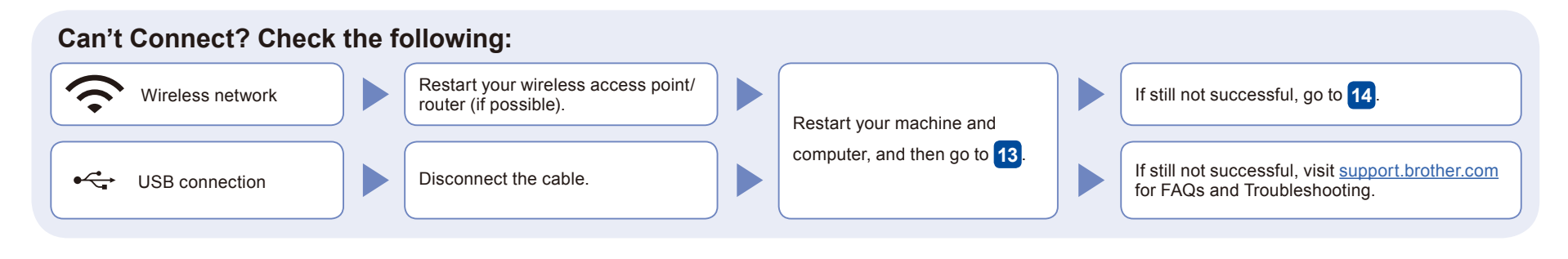

## 14 **Manual wireless setup**

If the wireless setup is not successful, try to set up the connection manually.

Find your SSID (Network Name) and Network Key (Password) on your wireless access point/router and write them in the table provided below.

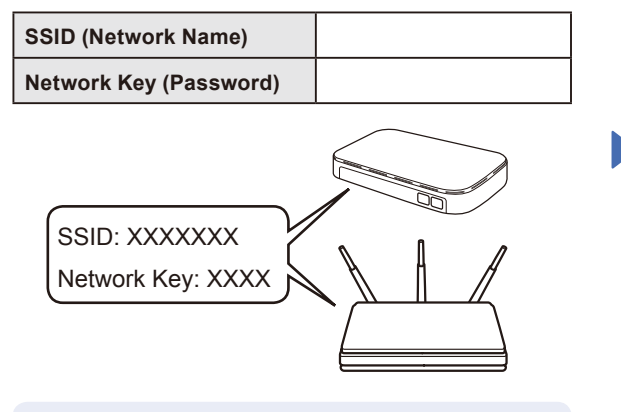

If you cannot find this information, ask your network administrator or wireless access point/router manufacturer.

Go to your machine, and press  $\frac{1}{2}$  > [Find Wi-Fi Network] > [Yes].

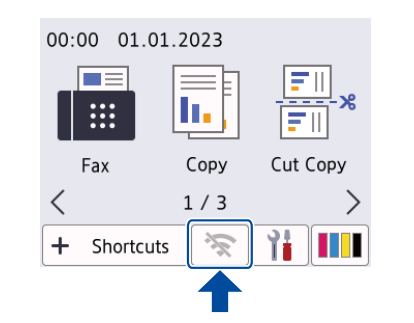

Select the SSID (Network Name) for your access point/ router and enter the Network Key (Password). When the wireless setup is successful, the LCD displays [Connected].

Go to **13** to install software.

your Brother machine and your wireless access point/router, and repeat **14** .

If setup is not successful, restart